# $\Sigma$ αρωτής έγχρωμων εικόνων<br> **EPSON PERFECTION 3200 PHOTO** *Eykaráσταση*

### **L1 Ανοιγμα συσκευασίας**

1. Βεβαιωθείτε ότι τα παρακάτω στοιχεία περιέχονται στη συσκευασία και ότι δεν έχουν υποστεί κάποια ζημιά.

Κάντε διπλό κλικ στο εικονίδιο **EPSON** μέσα στο φάκελο EPSON.

- 2. Επιλέξτε **Install Software** (Εγκατάσταση λογισμικού) και στη συνέχεια πατήστε **··**›
- 3. Ακολουθήστε τις οδηγίες στην οθόνη μέχρι να εγκατασταθεί όλο το λογισμικό. Όταν εμφανιστεί ένα μήνυμα που σας πληροφορεί ότι η εγκατάσταση έχει ολοκληρωθεί, κάνετε țȜȚț ıIJȠ **OK**.
- 4. Επανεκκινήστε τον υπολογιστή σας, αν εμφανιστεί σχετικό µήνυμα.

**<u>13 Εγκατάσταση του σαρωτή</u>** 

1. Αφαιρέστε το κίτρινο αυτοκόλλητο από το πίσω μέρος του

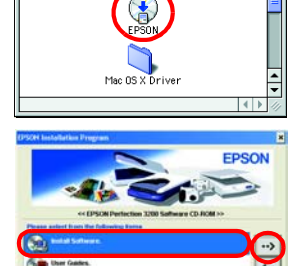

#### 2. Αφαιρέστε την ταινία συσκευασίας από το σαρωτή.

 $\Sigma$ ημαντικό! Αφήστε το κίτρινο  $q$ *uτοκόλλητο στη θέση του*  $\mu$ έχρι να σας δοθούν οδηγίες *για την αφαίρεσή του.* 

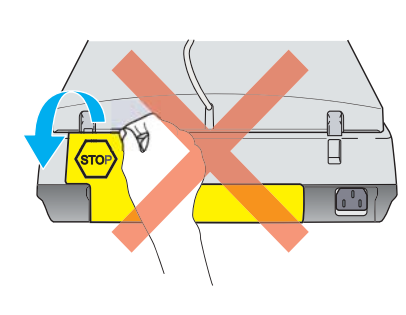

<u>Για να ενκαταστήσετε το Adobe® Photoshop® Elements, τοποθετήστε το CD του Photoshop</u> στη μονάδα του CD-ROM και στη συνέχεια ακολουθήστε τις οδηγίες στην οθόνη. **īȚĮ ȤȡȒıIJİȢ Macintosh:**

Aφού τοποθετήσετε το CD-ROM, κάντε διπλό κλικ στο εικονίδιο **Adobe<sup>®</sup> Photoshop**<sup>®</sup> Elements που εμφανίζεται στην επιφάνεια εργασίας. Έπειτα, κάντε διπλό κλικ στο φάκελο της γλώσσας που προτιμάτε και στη συνέχεια κάντε διπλό κλικ στο φάκελο **Adobe**® **Photoshop® Elements**. Για να ξεκινήσει η εγκατάσταση, κάντε διπλό κλικ στο εικονίδιο του προγράμματος εγκατάστασης « και στη συνέχεια ακολουθήστε τις οδηγίες στην οθόνη.

- 
- 
- 

*λόγω σήματα* 

#### 6. Συνδέστε το ένα άκρο του καλωδίου διασύνδεσης σε κατάλληλη θύρα στο πίσω μέρος του σαρωτή.

*Σημείωση:* 

**īȚĮ ȤȡȒıIJİȢ Mac OS X**

- 2. Κάντε διπλό κλικ στο φάκελο **Mac OS X driver** (Πρόγραμμα οδήγησης Mac OS X) και στη συνέχεια κάντε διπλό κλικ στο φάκελο της γλώσσας που προτιμάτε
- 3. Κάνετε διπλό κλικ στο εικονίδιο **EPSON Scan Installer** (Πρόγραμμα εγκατάστασης σάρωσης EPSON). Aν ανοίξει το παράθυρο Authorization (Εξουσιοδότηση), κάντε κλικ στο εικονίδιο του
- κλειδιού, καταχωρίστε το όνομα του διαχειριστή και τον κωδικό πρόσβασης και πατήστε **ΟΚ** 4. Ακολουθήστε τις οδηγίες στην οθόνη μέχρι να εγκατασταθεί όλο το λογισμικό. Όταν
- εμφανιστεί ένα μήνυμα που σας πληροφορεί ότι η εγκατάσταση έχει ολοκληρωθεί, κάνετε κλικ στο **ΟΚ**.
- 5. Επανεκκινήστε τον υπολογιστή σας, αν εμφανιστεί σχετικό μήνυμα.

Η αλλαγή τάσης του σαρωτή δεν είναι δυνατή. Εάν η ετικέτα στο πίσω μέρος του σαρωτή δεν αναφέρει την τάση ρεύματος στη χώρα σας, επικοινωνήστε με τον *ʌȡȠµȘșİȣIJȒ ıĮȢ. ȂȘ ıȣȞįȑİIJİ IJȠ țĮȜȫįȚȠ IJȡȠijȠįȠıȓĮȢ.*

- 5. Ανοίξτε την ενσωματωμένη μονάδα
- διαφανειών για να δείτε τη λειτουργία εκκίνησης. Ενεργοποιήστε το σαρωτή πατώντας το κουμπί Power (Τροφοδοσία)  $\mathcal O$ . Ο σαρωτής τίθεται σε λειτουργία και αρχίζει να προθερμαίνεται. Η πράσινη φωτεινή ένδειξη αναβοσβήνει μέχρι να ολοκληρωθεί η προθέρμανση. Στη συνέχεια, σταματάει να αναβοσβήνει και παραμένει πράσινη. Αυτό δηλώνει ότι ο σαρωτής είναι έτοιμος για χρήση. <sup>(Τροφοδοσία)</sup>

ασφάλεια μεταφοράς

Προειδοποιήσεις, προφυλάξεις και σημειώσεις

#### **ǼȖțĮIJȐıIJĮıȘ ȜȠȖȚıµȚțȠȪ İijĮȡµȠȖȫȞ**

*ȆȡȠıȠȤȒ:*

Οι χρήστες Windows και Mac OS 8.6 έως 9.x, μπορούν να χρησιμοποιούν το κουμπί Start (Έναρξη) & ως ίμευση για συνηθισμένες λειτουργίες σάρωσης. Πατώντας το κουμπί St<mark>art (Έν</mark>αρξη) <u>&</u> ξεκινάει το λογισμ του EPSON Smart Panel. Το EPSON Smart Panel σας επιτρέπει να σαρώσετε και να στείλετε δεδομένα κατευθείαν σε μια συγκεκριμένη εφαρμογή. Για περισσότερες πληροφορίες, ανατρέξτε στον Οδηγό αναφοράς *ʌȠȣ ʌİȡȚȜĮµȕȐȞİIJĮȚ ıIJȠ CD ȜȠȖȚıµȚțȠȪ țĮȚ ıIJȘȞ ȘȜİțIJȡȠȞȚțȒ ȕȠȒșİȚĮ.*

- ❏ *īȚĮ IJȘ ȤȡȒıȘ IJȠȣ FireWire I/F ıİ Mac OS 8.6 <i>ITείται FireWire Support 2.1 ή μεταγενέστερη ξ*κδραπ
- ❏ *īȚĮ ıȪȞįİıȘ ȣȥȘȜȒȢ IJĮȤȪIJȘIJĮȢ USB 2.0, ıȣȞįȑıIJİ <u>ισαρωτή απευθείας σε μια θύρα USB 2.0 στον</u> ȣʌȠȜȠȖȚıIJȒ ıĮȢ ȤȡȘıȚµȠʌȠȚȫȞIJĮȢ IJȠ țĮȜȫįȚȠ ȣȥȘȜȒȢ IJĮȤȪIJȘIJĮȢ USB 2.0. ǺİȕĮȚȦșİȓIJİ ȩIJȚ IJȠ USB 2.0 Host Driver IJȘȢ Microsoft İȓȞĮȚ İȖțĮIJİıIJȘµȑȞȠ ıIJȠȞ ȣʌȠȜȠȖȚıIJȒ ıĮȢ.*

Ο παρακάτω πίνακας δηλώνει τους πιθανούς συνδυασμούς διασύνδεσης και συστήματος.

*ȈȘµİȓȦıȘ: Mη συνδέετε το σαρωτή σε πολλούς* **υπολογιστές χρησιμοποιώντας** *ITΑΙΙ <i>ταυτόχρονα καλώδιο USB και καλώδιο IEEE 394.*

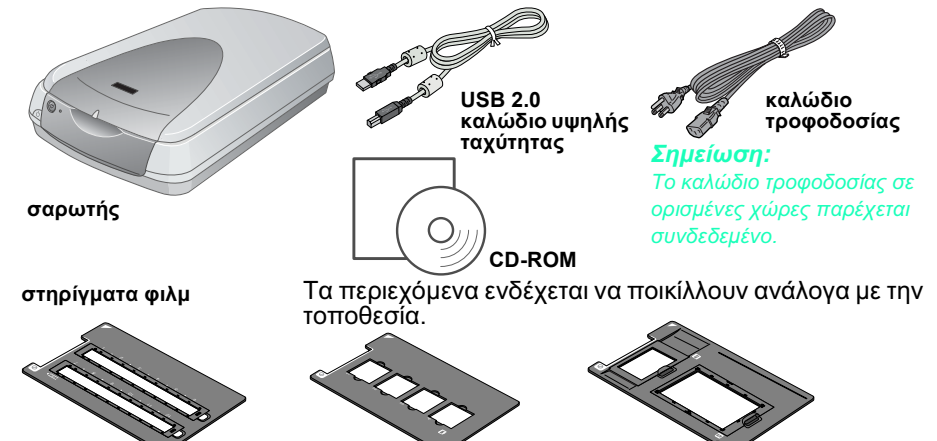

## $12$  Εγκατάσταση του λογισμικού

Το CD λογισμικού περιέχει το λογισμικό του σαρωτή και ηλεκτρονικά εγχειρίδια. **ȆȡȑʌİȚ ȞĮ İȖțĮIJĮıIJȒıİIJİ IJȠ ȜȠȖȚıµȚțȩ Ȇȇǿȃ ıȣȞįȑıİIJİ IJȠ ıĮȡȦIJȒ ıIJȠȞ στή** 

**IV**<br>**IZIVIV**<br>**III**<br> **IIII**<br> **IIIII**<br> **IIIII**<br> **IIIII**<br> **IIII**<br> **IIII**<br> **IIII**<br> **IIII**<br> **IIII**<br> **IIII**<br> **IIII**<br> **IIII**<br> **IIII**<br> **IIII**<br> **IIII**<br> **IIII**<br> **IIII**<br> **IIII**<br> **IIII**<br> **IIII** 

**slide 35mm**

 $\dot{\phi}$ ιλμ 4 × 5 ίντσες

#### **Για χρήστες Windows και Mac OS 8.6 έως 9.x**

- 1. Τοποθετήστε το CD λογισμικού στη μονάδα του CD-ROM.
- Για χρήστες Windows:

Eμφανίζεται το παράθυρο διαλόγου EPSON Installer Program (Πρόγραμμα εγκατάστασης EPSON). Επιλέξτε τη γλώσσα που προτιμάτε και στη συνέχεια κάνετε κλικ στο $\left| \rightsquigarrow \right|$ 

#### *Σημείωση:*

σαρωτή.

 $\lambda$ ν δεν εμφανιστεί το παράθυρο διαλόγου EPSON Installation Program (Πρόγραμμα  $\overline{\textbf{y}}$ κατάστασης EPSON), κάντε κλικ στο εικονίδιο CD-ROM και στη συνέχεια επιλέξτε Open (Ανοιγμα) από το μενού File (Αρχείο). Κάντε διπλό κλικ στο SETUP.EXE.

#### **Για χρήστες Macintosh:**

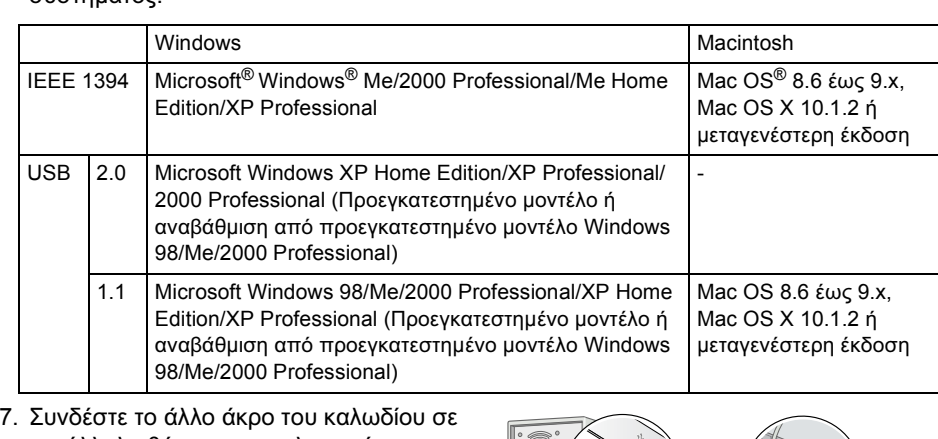

κατάλληλη θύρα του υπολογιστή.

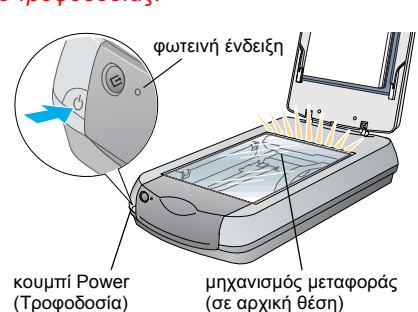

*Σημείωση:* 

Η λάμπα φθορισμού σβήνει, αν ο σαρωτής δεν λάβει εντολή από τον υπολογιστή εντός *<i>15 λεπτών.* 

ενσωματωμέν μονάδα διαφανειών

υποδοχή διασύνδεσης πρόσθετων στοιχείων

- 2. Συνδέστε το βύσμα της ενσωματωμένης μονάδας διαφανειών στην υποδοχή διασύνδεσης πρόσθετων στοιχείων του σαρωτή.
- 3. Γυρίστε την ασφάλεια μεταφοράς στη θέση ξεκλειδώματος □ με τη χρήση ενός νομίσματος ή παρόμοιου αντικειμένου.
- 4. Συνδέστε το καλώδιο τροφοδοσίας σε πρίζα.

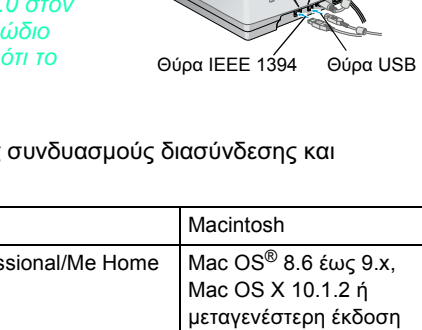

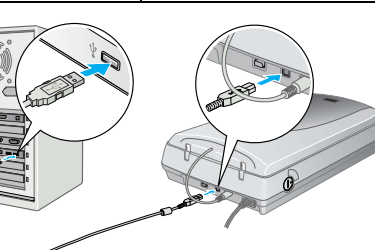

*ȅȚ ıȘµİȚȫıİȚȢ ʌİȡȚȑȤȠȣȞ ıȘµĮȞIJȚțȑȢ ʌȜȘȡȠijȠȡȓİȢ țĮȚ ȤȡȒıȚµİȢ ıȣµȕȠȣȜȑȢ ȖȚĮ IJȘ ȜİȚIJȠȣȡȖȓĮ IJȠȣ*  $σαρωτή.$ 

### $\frac{4}{1}$  Πρώτη σάρωση

Για να εκτελέσετε σάρωση χρησιμοποιώντας το κουμπί Start (Έναρξη) ≪ και το EPSON Smart Panel, ακολουθήστε τα παρακάτω βήματα.

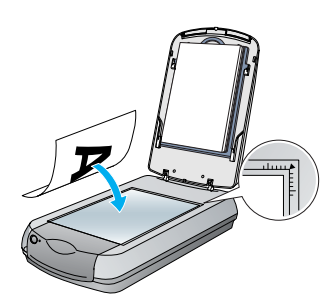

2. Πατήστε το κουμπί Start (Έναρξη) ♡ στο σαρωτή. Όταν ξ<u>εκινήσ</u>ει αυτόματα το λογισμικό του EPSON Smart Panel, κάντε κλικ στο εικονίδιο **Scan to File** (Σάρωση σε αρχείο).

 $\nabla$ <sup>*X*</sup> *Oι προειδοποιήσεις πρέπει να ακολουθούνται με ʌȡȠıȠȤȒ ȖȚĮ IJȘȞ ĮʌȠijȣȖȒ IJȡĮȣµĮIJȚıµȫȞ.*

### **ȆȡȠȕȠȜȒ IJȠȣ ȠįȘȖȠȪ ĮȞĮijȠȡȐȢ**

Για να μάθετε περισσότερα σχετικά με το σαρωτή, ανατρέξτε στον *Οδηγό αναφοράς* στο CD λονισμικού.

1. Τοποθετήστε το CD λογισμικού στη μονάδα του CD-ROM. Αν το CD δεν έχει αφαιρεθεί από τότε που εγκαταστήσατε το λογισμικό, αφαιρέστε το και στη συνέχεια τοποθετήστε το πάλι.

#### **īȚĮ ȤȡȒıIJİȢ Windows:**

Eμφανίζεται το παράθυρο διαλόγου EPSON Installer Program (Πρόγραμμα εγκατάστασης EPSON). Επιλέξτε τη γλώσσα που προτιμάτε και στη συνέχεια κάνετε  $\kappa \lambda$ ικ στο  $\rightarrow$ .

**Για χρήστες Mac OS 8.6 έως 9.x:** 

Κάντε διπλό κλικ στο εικονίδιο EPSON μέσα στο φάκελο EPSON.

#### **Για χρήστες Mac OS Χ:**

Κάντε διπλό κλικ στο φάκελο **Manual** (Εγχειρίδιο) μέσα στο φάκελο EPSON και στη συνέχεια κάντε διπλό κλικ στο φάκελο REF\_G στο φάκελο της γλώσσας που προτιμάτε. Στη συνέχεια, κάντε διπλό κλικ στο INDEX.HTM.

2. Επιλέξτε User Guides (Οδηγοί χρήσης) και στη συνέχεια πατήστε **...** 

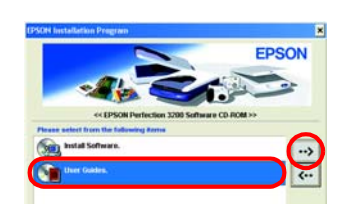

3. Για να δείτε τον Οδηγό αναφοράς, κάνετε κλικ στο View Reference Guide (Προβολή οδηγού αναφοράς). Για να αντιγράψετε τον Οδηγό αναφοράς στον υπολογιστή σας, πατήστε **Install Reference Guide**. (Εγκατάσταση οδηγού αναφοράς).

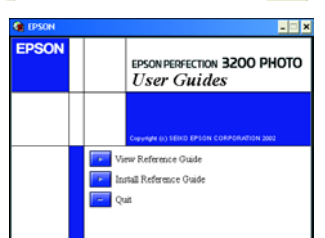

Διαβάστε όλες τις οδηγίες και φυλάξτε τις για να ανατρέξετε σε αυτές στο μέλλον. Ακολουθήστε όλες τις προειδοποιήσεις και τις οδηγίες που αναγράφονται στο σαρωτή

Τοποθετήστε το σαρωτή κοντά στον υπολογιστή έτσι ώστε το καλώδιο διασύνδεσης να φτάνει εύκολα. Μην τοποθετείτε ή μην φυλάσσετε το σαρωτή σε εξωτερικούς χώρους, κοντά σε υπερβολική βρωμιά ή σκόνη, νερό, πηγές θερμότητα ή σε σημεία εκτεθειμένα σε τραντάγματα, δονήσεις, υψηλή θερμοκρασία ή υγρασία, άμεση ηλιακή ακτινοβολία, ισχυρές πηγές φωτός ή απότομες αλλαγές της θερμοκρασίας ή της υγρασίας. Μην τον χρησιμοποιείτε με βρεγμένα χέρια. Τοποθετήστε το σαρωτή κοντά σε πρίζα έτσι ώστε το καλώδιο τροφοδοσίας να μπορεί να αποσυνδεθεί εύκολα.

Τα καλώδια τροφοδοσίας πρέπει να τοποθετούνται με τέτοιο τρόπο ώστε να αποφεύγονται κοψίματα, εκδορές, στρίψιμο και κόμποι. Μην τοποθετείτε αντικείμενα πάνω από τα καλώδια τροφοδοσίας και μην πατάτε τα καλώδια τροφοδοσίας Πρέπει να προσέξετε ιδιαίτερα, ώστε οι άκρες και τα σημεία όπου τοποθετούνται τα καλώδια τροφοδοσίας και αφήνου το μετασχηματιστή να είναι ίσια.

Χρησιμοποιήστε μόνο τον τύπο πηγής τροφοδοσίας που αναγράφεται στην ετικέτα του σαρωτή. Aποφύγετε να χρησιμοποιείτε πρίζες που βρίσκονται στο ίδιο κύκλωμα με φωτοτυπικά ή με συστήματα αερισμού που

ενεργοποιούνται και απενεργοποιούνται τακτικά. Αν χρησιμοποιείτε προέκταση με το σαρωτή, βεβαιωθείτε ότι η συνολική ποσότητα σε αμπέρ των συσκευών που έχουν

συνδεθεί με το καλώδιο προέκτασης δεν υπερβαίνει την ποσότητα αμπέρ του καλωδίου. Επίσης, βεβαιωθείτε ότι η συνολική ποσότητα σε αμπέρ όλων των συσκευών που έχουν συνδεθεί με την πρίζα δεν υπερβαίνει την ποσότητο αμπέρ της πρίζας. Μην τοποθετείτε πολλά φορτία στην πρίζα.

Μην αποσυναρμολογείτε, τροποποιείτε ή δοκιμάζετε να επισκευάσετε το καλώδιο τροφοδοσίας, το σαρωτή ή oποιοδήποτε από αυτά, εκτός αν δίνονται λεπτομερείς εξηγήσεις στις οδηγίες χρήσης του σαρωτή

Μην τοποθετείτε αντικείμενα σε οποιαδήποτε υποδοχή καθώς μπορεί να έλθουν σε επαφή με επικίνδυνα σημεία τάσης ή να προκαλέσουν βλάβη στα εξαρτήματα. Προσέξτε τον κίνδυνο ηλεκτροπληξίας Aφήστε χώρο για τα καλώδια στο πίσω μέρος του σαρωτή καθώς και πάνω από το σαρωτή ώστε να μπορείτε να

ανασηκώνετε πλήρως την ενσωματωμένη μονάδα διαφανειών. Στις ακόλουθες περιπτώσεις, αποσυνδέστε το σαρωτή και αναθέστε την επισκευή σε έμπειρο προσωπικό:

Το καλώδιο τροφοδοσίας ή ο ακροδέκτης έχουν καταστραφεί, έχει περάσει υγρό στο σαρωτή, ο σαρωτής έπεσε κάτω ή το περίβλημα έχει καταστραφεί, ο σαρωτής δεν λειτουργεί κανονικά ή παρουσιάζει εμφανή αλλαγή στην απόδοση. (Μη ρυθμίζετε τα στοιχεία ελέγχου που δεν αναφέρονται στις οδηγίες λειτουργίας).

Αν σκοπεύετε να χρησιμοποιήσετε το σαρωτή στη Γερμανία, το κτίριο πρέπει να προστατεύεται από ασφαλειοδιακόπτη 10 ή 16 αμπέρ για να παρέχει επαρκή προστασία από βραχυκύκλωμα και από υπερβολική τάση ρεύματος για το σαρωτή.

Με την επιφύλαξη παντός δικαιώματος. Απαγορεύεται η αναπαραγωγή, η αποθήκευση σε σύστημα ανάκτησης ή η μετάδοση, σε οποιαδήποτε μορφή ή με οποιοδήποτε μέσο, (ηλεκτρονικά, μηχανικά, ως φωτοαντίγραφα, με εγγραφή σε κάποιο μέ με άλλο τρόπο) της εν λόγω έκδοσης ή τμήματος αυτής χωρίς την προηγούμενη έγγραφη άδεια της SEIKO EPSON CORPORATION. Οι πληροφορίες που περιέχονται στο παρόν προορίζονται μόνο για χρήση με το σαρωτή EPSON. Η EPSON δεν φέρ καμία ευθύνη για οποιαδήποτε χρήση των εν λόγω πληροφοριών σε σχέση με άλλους σαρωτές. Η SEIKO EPSON CORPORATION και οι θυγατρικές της δεν φέρουν καμία ευθύνη έναντι του αγοραστή αυτού του προϊόντος ή έναντι τρίτων για τυ εξαίρεση τις ΗΠΑ) μη πλήρους συμμόρφωσης με τις οδηγίες λειτουργίας και συντήρησης της SEIKO EPSON CORPORATION.

Η SEIKO EPSON CORPORATION δεν θα είναι υπεύθυνη για οποιεσδήποτε βλάβες ή προβλήματα που προκύπτουν από τη χρήση οποιωνδήποτε επιλογών ή οποιωνδήποτε αναλώσιμων προϊόντων εκτός των προϊόντων που χαρακτηρίζονται ως Aυθεντικά Προϊόντα EPSON ή Εγκεκριμένα Προϊόντα EPSON από τη SEIKO EPSON CORPORATION. Η SEIKO EPSON CORPORATION δεν θα θεωρείται υπεύθυνη για οποιαδήποτε βλάβη που προκύπτει από ηλεκτρομαγνητική παρεμβολή που προκαλείται από τη χρήση οποιωνδήποτε καλωδίων διασύνδεσης εκτός των καλωδίων που χαρακτηρίζοντα ως Εγκεκριμένα Προϊόντα EPSON από τη SEIKO EPSON CORPORATION. Το σήμα EPSON αποτελεί εμπορικό σήμα κατατεθέν της εταιρείας<br>S εμπορικά σήματα της Adobe Systems Incorporated.

Γενική Σημείωση: Άλλα ονόματα προϊόντων που χρησιμοποιούνται στο παρόν προορίζονται μόνο για σκοπούς αναγνώρισης και μπορεί να αποτελούν εμπορικά σήματα των αντίστοιχων κατόχων. Η EPSON παραιτείται από όλα τα δικαιώματα γ

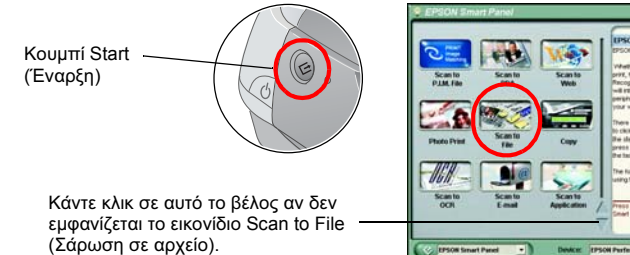

Εμφανίζεται μια γραμμή προόδου στην οθόνη και εκτελείται αυτόματα σάρωση της φωτογραφίας σας.

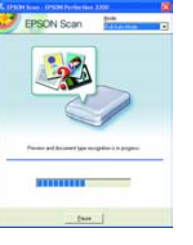

3. Ανοίγει το παράθυρο διαλόγου Scan to File (Σάρωση σε αρχείο). Αν θέλετε να σαρώσετε άλλη φωτογραφία, τοποθετήστε την στην επιφάνεια σάρωσης, κλείστε την ενσωματωμένη μονάδα διαφανειών και στη συνέχεια κάντε κλικ στο Scan More (Σάρωση άλλου). Διαφορετικά, επιλέξτε Finish (Τέλος).

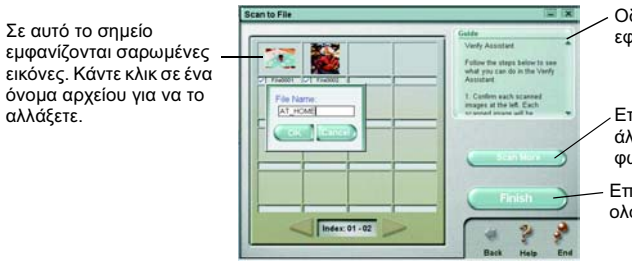

Οδηγίες για τη χρήση της εφαρμογής Smart Panel

∠Επιλέξτε Scan More (Σάρωση άλλου) νια να σαρώσετε και άλλη φωτογραφία

**Επιλέξτε Finish** (Τέλος) μετά την ολοκλήρωση της σάρωσης

#### *Σημείωση:* Για βοήθεια σχετικά με το EPSON Smart Panel, κάντε κλικ στο ερωτηματικό στην κάτω  $\delta$ εξιά γωνία της οθόνης.

4. Όταν εμφανιστεί το παρακάτω παράθυρο διαλόγου, επιλέξτε **Browse** (Αναζήτηση) και καθορίστε το φάκελο που θα χρησιμοποιήσετε για να αποθηκεύσετε τις εικόνες. Στη συνέχεια, επιλέξτε μια μορφή αρχείου από τη λίστα File Format (Μορφή αρχείου). Επιλέξτε Save (Αποθήκευση) για να αποθηκεύσετε τις εικόνες σας.

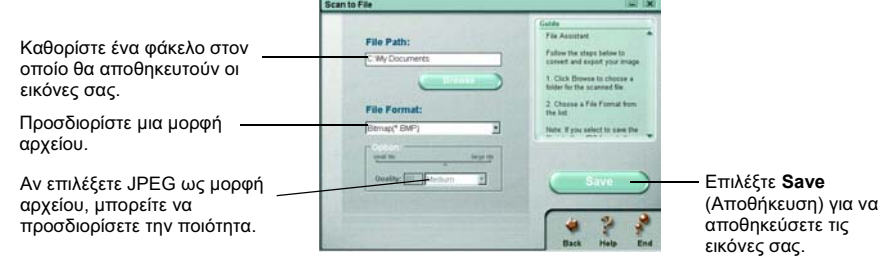

Τα αρχεία εικόνων αποθηκεύονται στο φάκελο που έχει καθοριστεί. Με αυτόν τον τρόπο μπορείτε να χρησιμοποιήσετε το λογισμικό της επιλογής σας για να προβάλετε, να επεξεργαστείτε ή να εκτυπώσετε τις εικόνες.

#### *Σημείωση:*

Οδηγίες ασφαλείας

*ȅȚ ʌȡȠijȣȜȐȟİȚȢ ʌȡȑʌİȚ ȞĮ IJȘȡȠȪȞIJĮȚ ȖȚĮ IJȘȞ ĮʌȠijȣȖȒ ȕȜȐȕȘȢ ıIJȠȞ İȟȠʌȜȚıµȩ ıĮȢ.*

GR20006-00

**Ελληνικά** 

**EPSON** 

1. Ανοίξτε την ενσωματωμένη μονάδα διαφανειών και **ΙΟΠΟΘετήστε επάνω στον πίνακα εγγράφων τη** φωτογραφία με την όψη προς τα κάτω. Στη συνέχεια, κλείστε τη μονάδα διαφανειών.

*Σημείωση:* Aν δεν εμφανίζεται το εικονίδιο Scan to File (Σάρωση σε αρχείο) στο παράθυρο διαλόγου, πρέπει πρώτα να κάνετε κλικ στο βέλος που δείχνει προς τα κάτω για να εμφανιστεί το εικονίδιο.

- 
- 

### 1. Τοποθετήστε το CD λογισμικού στη μονάδα του CD-ROM.